## **Slide Options**

### Main Tab

The "Main" tab of "Slide Options" has 4 sections as shown below :

| 📶 Slide 1 of 1 |                                                            | _ |      | ×        |  |  |
|----------------|------------------------------------------------------------|---|------|----------|--|--|
| Main           | Timing                                                     |   |      |          |  |  |
| Transition     | Slide duration 8.0 📮 s                                     |   |      |          |  |  |
|                | By default (Show next slide after indicated time interval) |   |      | •        |  |  |
|                | Background                                                 |   |      |          |  |  |
|                | O By default                                               |   |      |          |  |  |
|                | O Solid color                                              |   |      |          |  |  |
|                | O Gradient                                                 |   |      |          |  |  |
|                | O Image                                                    |   |      |          |  |  |
|                | Audio comment                                              |   |      |          |  |  |
|                | Add audio file 00:00                                       |   |      |          |  |  |
|                |                                                            |   |      |          |  |  |
|                | Advanced options                                           |   |      |          |  |  |
|                | Slide name 600_0260-1                                      |   |      |          |  |  |
|                | Run external application                                   |   |      | <u>~</u> |  |  |
|                | ☐ Keep full slide duration                                 |   |      |          |  |  |
|                | Scale key frames in objects (on time change)               |   |      |          |  |  |
|                |                                                            |   |      |          |  |  |
|                |                                                            |   |      |          |  |  |
|                |                                                            |   |      |          |  |  |
| <b>∢ →</b>     | ок                                                         |   | Cano | el       |  |  |

#### Timing

The first section "Timing" enables a default duration to be set for each slide added to the Slide list. It also provides 5 options for the way in which slides are shown :

By default(show the next slide after indicated time interval;

Show next slide after the indicated time interval;

Wait for key press to show the next slide;

Loop this slide.

#### Background

The next section "Background", provides options for setting the background to a slide or slides.

This is virtually identical to the option in "Preferences/Screen" except that setting parameters there

applies to the entire show, whilst the option in "Slide Options/Background" only applies to those slides selected first.

Also it should be noted that setting background parameters is only relevant if the Main Image does not fill the projected screen space.

#### Audio Comment

The next section "Audio comment", allows a previously recorded audio file to be selected and added to a slide or a comment recorded and added. Again this mirrors the globally applicable option in "Project Options/Audio" tab.

#### **Advanced Options**

The final section is "Advanced options":

Slide Name - shows the selected (default) slide file name and allows the Slide to be renamed. Renaming the Slide is particularly useful when creating Styles to give the Slide a generic rather than a specific name - Slide 001, Slide 002 etc

Run External Application - Run an external slide show or application automatically. After the external application has terminated, the show continues with the next slide. *(This only applies when the Output is Executable - Not applicable to Video Output)* 

Keep Full Slide Duration and Scale Key Frames in Objects can also be set for the current slide here independent of the settings of "Preferences/Project/Default options for new slides"

### **Transition Tab**

#### **Preset Transitions**

- The "Transitions" tab provides transition options for slide(s).
- The options provided are very similar to those available on a global basis in Project Options / Transitions
- the main difference is that here the transition applied as a default in "Project Options" is replaced with a specific transition for the slide or slides selected.
- The "Slide Options/Transition" tab is shown below.

| 🜠 Slide 1 of 1     |                                                                                                    |                                                                                                    | — 🗆 X     |
|--------------------|----------------------------------------------------------------------------------------------------|----------------------------------------------------------------------------------------------------|-----------|
| Main<br>Transition | Global transitions         > Transition from Project options         > Default transition         > Default transition with own ti         > Basic transition         > Dissolve         > Quick transitions         > Hour hand         > Shapes         > Gates         > Page         > Mosaic         > Push         > Slide         > Curling of page         > Swap 3D         > Displacement Map         > Dissolve with Waves         > Circle Waves         > Advanced         Image:         > Rotate Dissolve         > Posterized Colors         > Photo Flip | Transition effect duration   2   s   Variants <ul> <li>Directional Blur</li> <li>Directional Blur Full</li> <li>Blur with Bokeh</li> <li>Blur with Bokeh Full</li> </ul> |           |
| < >                | Manage transitions                                                                                                    |                                                                                                    | OK Cancel |

- At the top of the tab page, the initial setting of "Transition from Project options" is set to the "Default transition".
- Thus the selected slide(s) will have transition parameters set as in "Project Options".
- If "Default transition with own duration" is selected, the type of transition will remain unchanged but its duration can be altered.
- Clicking on one of the standard transitions will apply this to the selected slide(s) and the transition parameters can be altered as required.
- In this respect the operations of transitions is the same as the "Transitions Tab" in "Project Options".

# **Custom Transitions**

See Article here: https://docs.pteavstudio.com/en-us/10.0/how\_to\_v10/customtransitions

From: https://docs.pteavstudio.com/ - **PTE AV Studio** 

Permanent link: https://docs.pteavstudio.com/en-us/11.0/project\_settings\_1/slide\_settings

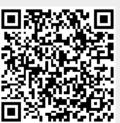

Last update: 2024/03/27 18:12